## **Teacher Notes**

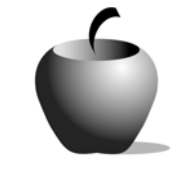

# **Elements of Parts of Speech**

# **Activity 3 Assessing Parts of Speech**

## **Activity at a Glance**

- ♦ **Subject:** English
- ♦ **Subject Area:** English/Language Arts
- ♦ **Category:** Parts of Speech
- ♦ **Topics:** Noun, Pronoun, Adjective, Verb, Adverb, Preposition, Interjection, **Conjunction**
- ♦ **Grade Level:** 10 12
- ♦ **Prerequisites:** None
- ♦ **Total Teaching Time:** 40 minutes

### **Materials**

- ♦ **Parts of Speech** edc resource files: Word List, Story or Poem
- ♦ TI-GRAPH LINK™, USB Cable, or TI-Navigator™
- ♦ TI External Keyboard

## **Activity Overview**

Students will identify how words are used in various sentences, answering multiple-choice questions and providing rationales for their responses. Multiplechoice selections can be assessed in class using a trade-and-grade format, which would enable students to see their mistakes and learn from them immediately.

## **Tip**

By asking students to explain their answers, teachers are better able to determine level of comprehension. The quiz can be graded using one point for the correct answer and one point for a reasonable rationale, or the rationale portion may be used to determine the extent of re-teaching necessary, and not be included in the students' quiz grades at all.

## **Directions**

### **Before the Activity Begins**

Review with students the eight parts of speech. Explain the format of the quiz.

#### **During the Activity**

Students will write answers to the quiz, reading sentences and identifying the part of speech from drop-down selection boxes.

Use the following instructions to access and use the quiz files on the devices. Each step indicates the action students need to perform to obtain the files and use the exercises on their devices. Additional information for the teacher appears in shaded boxes, where necessary.

#### Voyage™ 200 PLT (or TI-92 Plus)

- **1.** If necessary, press **F2: ESC** to exit the previous file. Use  $\odot$   $\odot$  to highlight the second set of **Directions**.
- **2.** Press **ENTER**. Review the instructions prior to beginning the assignment.
- **3.** Press **F4: Next** to access the first quiz file.
- 4. Press **ENTER** to access the drop-down selection box. Use  $\odot$   $\odot$  to highlight the answer.
- **5.** Press **ENTER** to select the answer and populate the drop-down selection box.
- **6.** Press **F4: Next** to access the second quiz question. Continue this process for the remaining quiz questions.

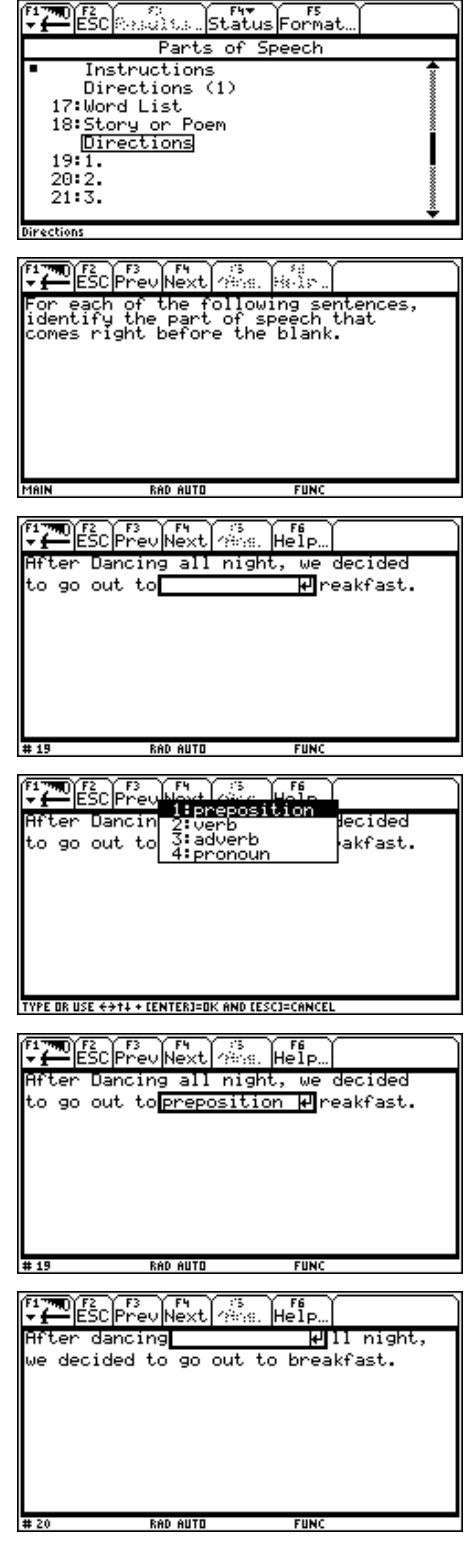

#### TI-83 Plus

- **1.** If necessary, press **MENU** to exit the previous file. An options list displays. Use  $\triangle$ † to highlight **3:** ú **ITEM LIST**.
- 2. Press **ENTER**. The Item Menu displays. Use  $\triangle$ † to highlight the second set of **Directions**.
- **3.** Press **ENTER**. Review the instructions prior to beginning the assignment.
- **4.** Press **NEXT** to access the first quiz file.

- **5.** Press **ENTER** to access the drop-down selection box. Use  $\boxed{\blacktriangleleft}$  to highlight the answer.
- **6.** Press ENTER to select the answer and populate the drop-down selection box.

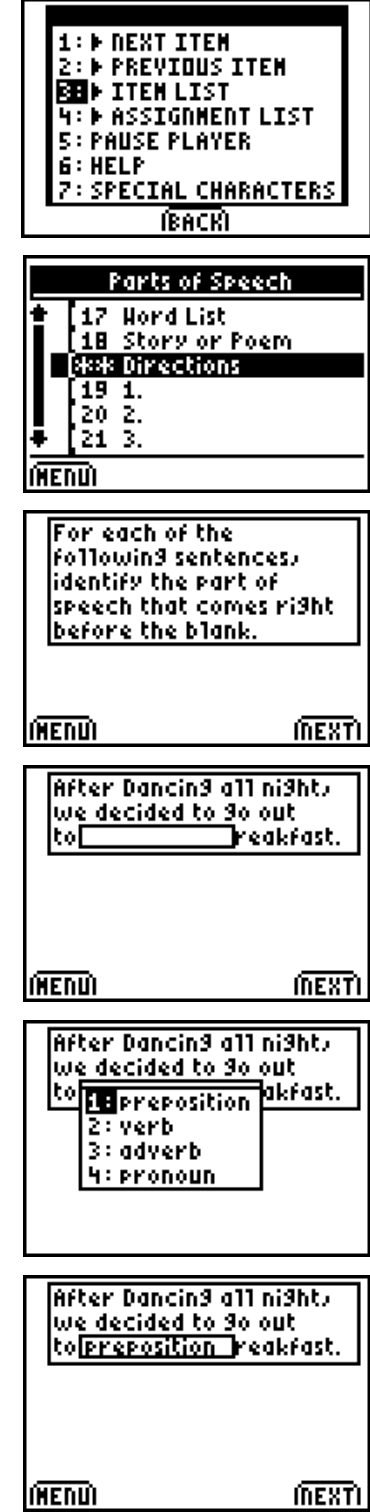

**7.** Press **NEXT** to access the second quiz question. Continue this process for the remaining quiz questions.

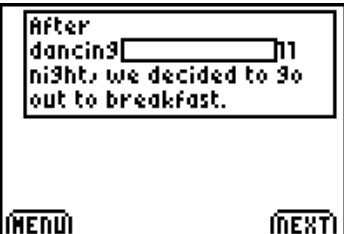

## **After the Activity**

Students should save their work and submit their assessments to the teacher using the TI-GRAPH LINK™ cable or TI-Navigator™.